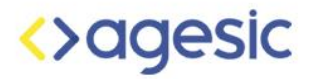

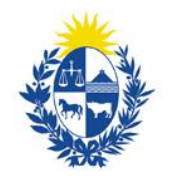

Uruguay Presidencia

# Usando Flourish para la creación de una race chart con las emisiones de CO2 nacionales

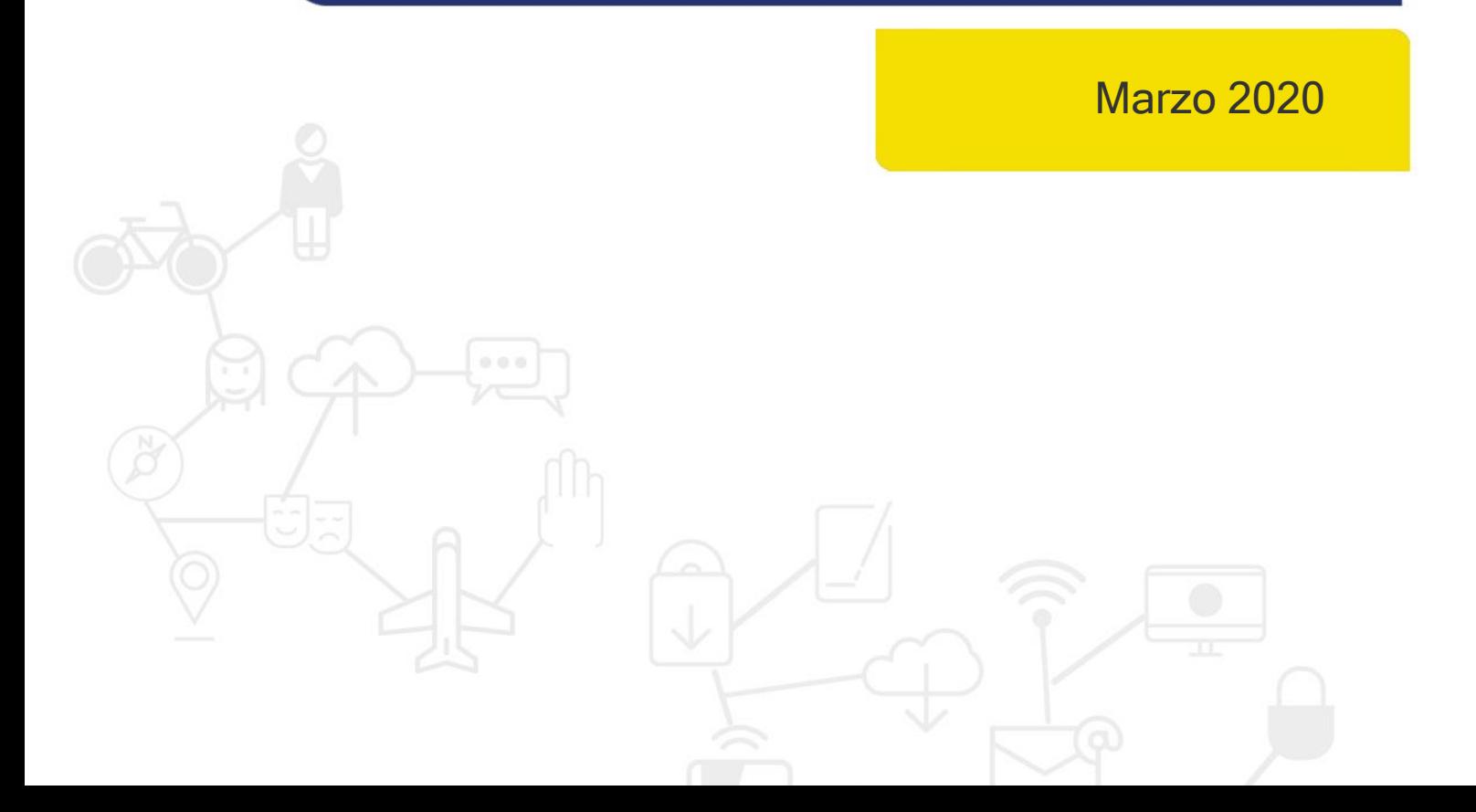

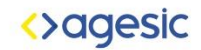

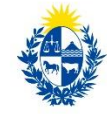

## Introducción

El presente instructivo muestra el "Paso a Paso" para construir un race chart utilizando la herramienta Flourish a partir de un conjunto de datos del Catálogo de Datos Abiertos. Flourish es una herramienta gratuita y públicamente disponible que permite generar visualizaciones que presenten la información de manera reflexiva y amigable. Una race chart es una gráfica en la cual se muestra la evolución de distintos valores (en barras), los cuales se van reordenando a medida que pasa el tiempo y su magnitud cambia. Además de la herramienta Flourish, se utilizó un procesador de planillas electrónicas, en este caso Google Drive (Excel o LibreOffice también sirven).

## Pasos

- 1. Descargar los dos archivos .csv (datos y metadatos) del conjunto de datos emisión de CO2 desde [Catálogo de datos](https://catalogodatos.gub.uy/dataset/miem-emisiones-de-co2-por-sector) y subir ambos a una cuenta de Google Drive.
- 2. Abrir el archivo que contiene los datos y en la parte superior de la pantalla clickear "Abrir con Hojas de cálculo de Google".

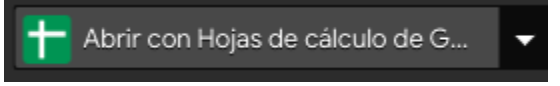

- 3. Seleccionar la tabla y la copiar.
- 4. Crear una nueva hoja y en la celda A1 realizar clic derecho.
- 5. Clickear en "Pegado especial"->"Pegar con transposición de los datos".

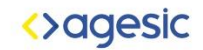

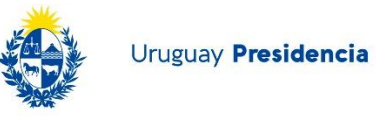

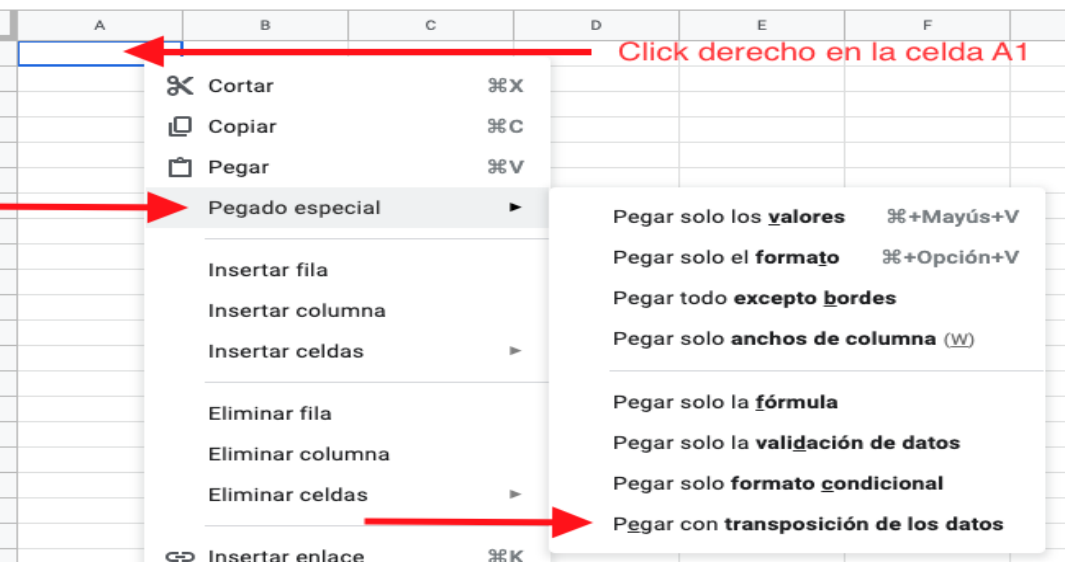

### Resultado:

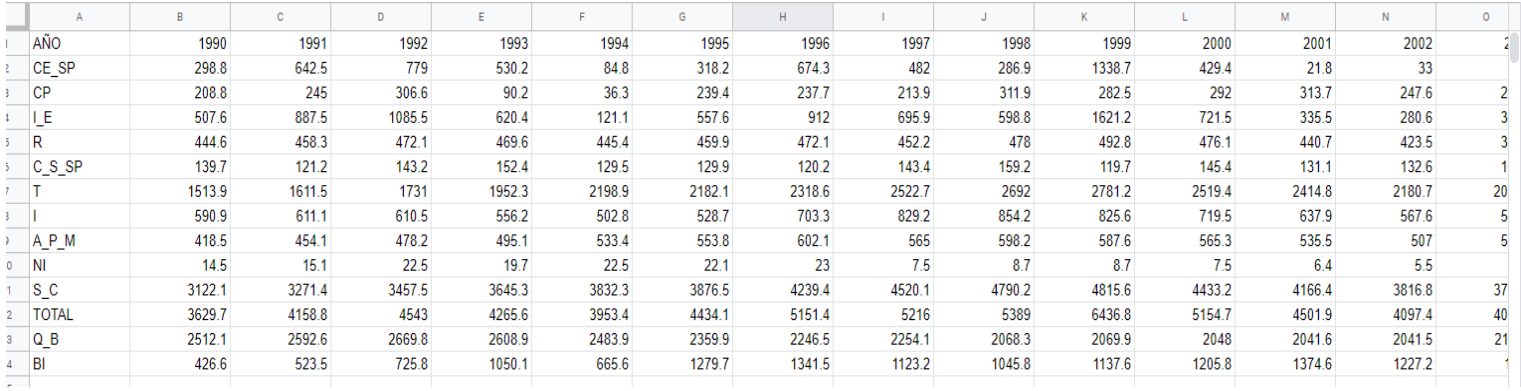

6. Utilizando los metadatos descargados anteriormente, cambiaremos los nombres de las filas.

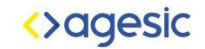

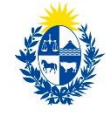

#### Resultado:

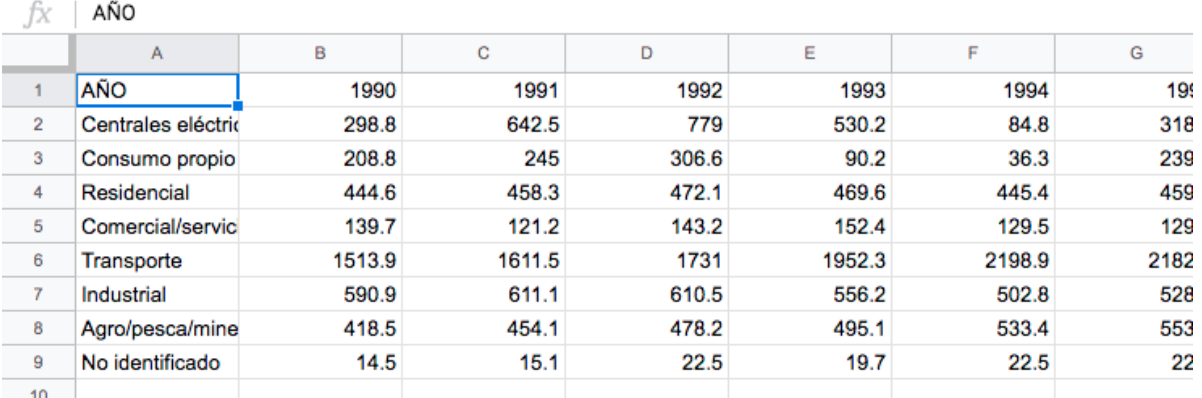

#### 7. Una vez generada la tabla, exportar el archivo como CSV.

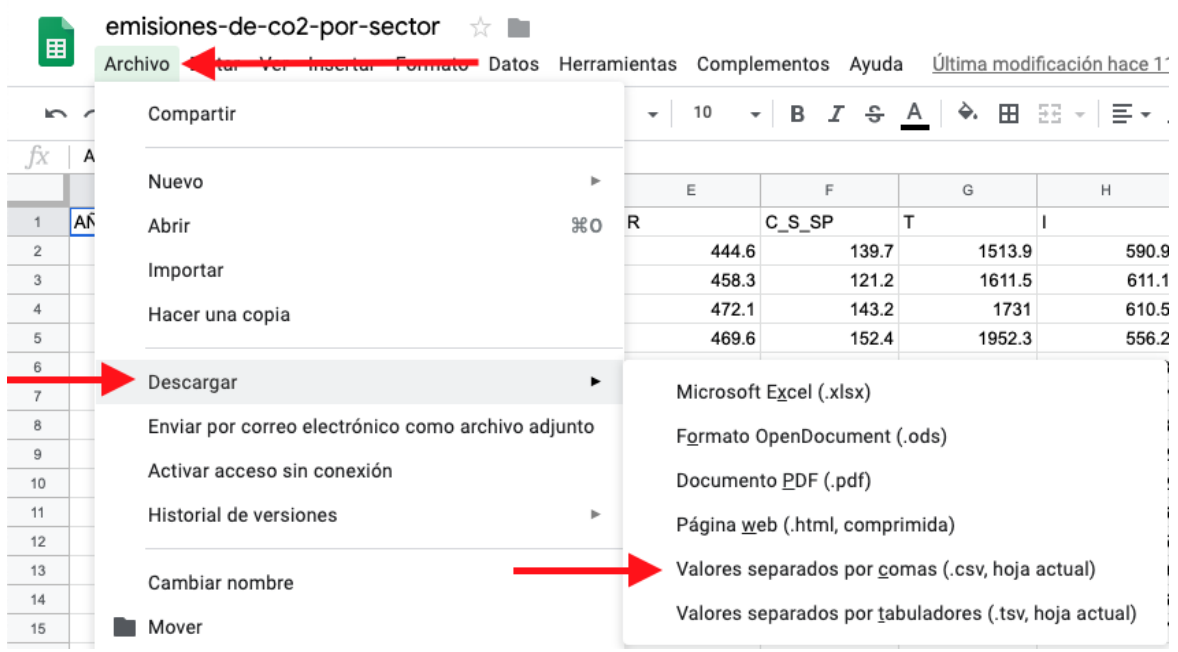

- 8. Crear una cuenta de Flourish [aquí](https://app.flourish.studio/register?noredirect=true) e ingresar a la misma.
- 9. Ingresar a los [Templates de Flourish](https://app.flourish.studio/templates) y seleccionar bar chart race o column chart race, esto lleva a una pantalla con una chart race.

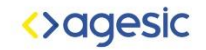

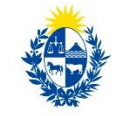

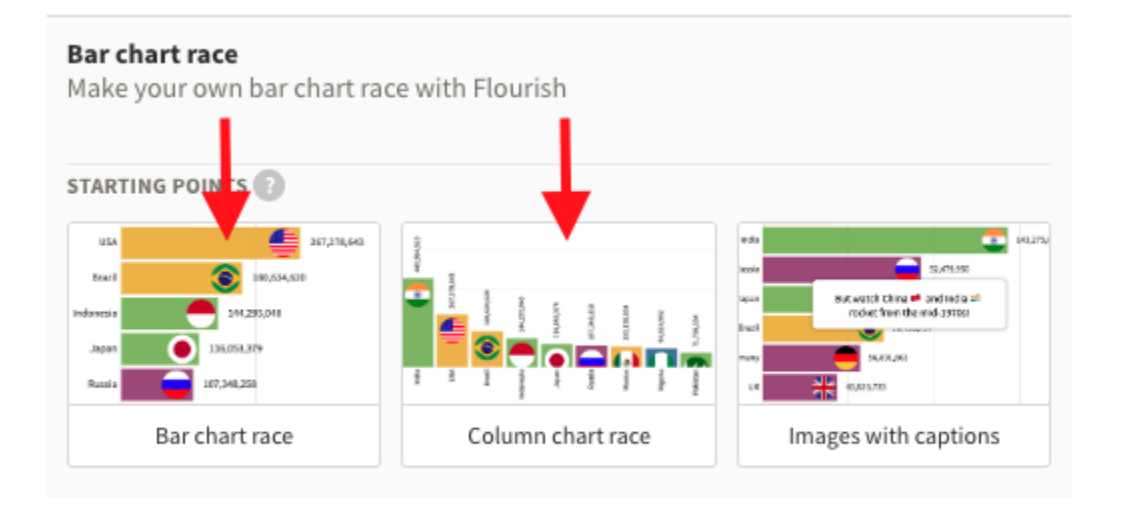

10. Clickear en el botón "Data" ubicado arriba de la gráfica, esto mostrará los datos sobre los cuales Flourish está trabajando.

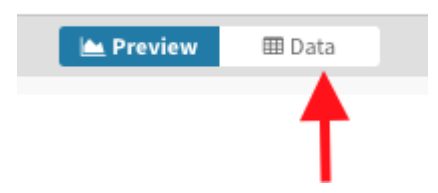

11. Cliquear en "Upload data file". Aquí subir el archivo descargado previamente desde Hoja de cálculo de Google - Drive.

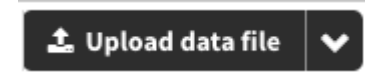

12. Clickear en *Import Publicly* (esto es si la cuenta que se utiliza es pública) y seguidamente en Next select the columns.

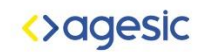

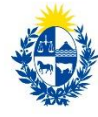

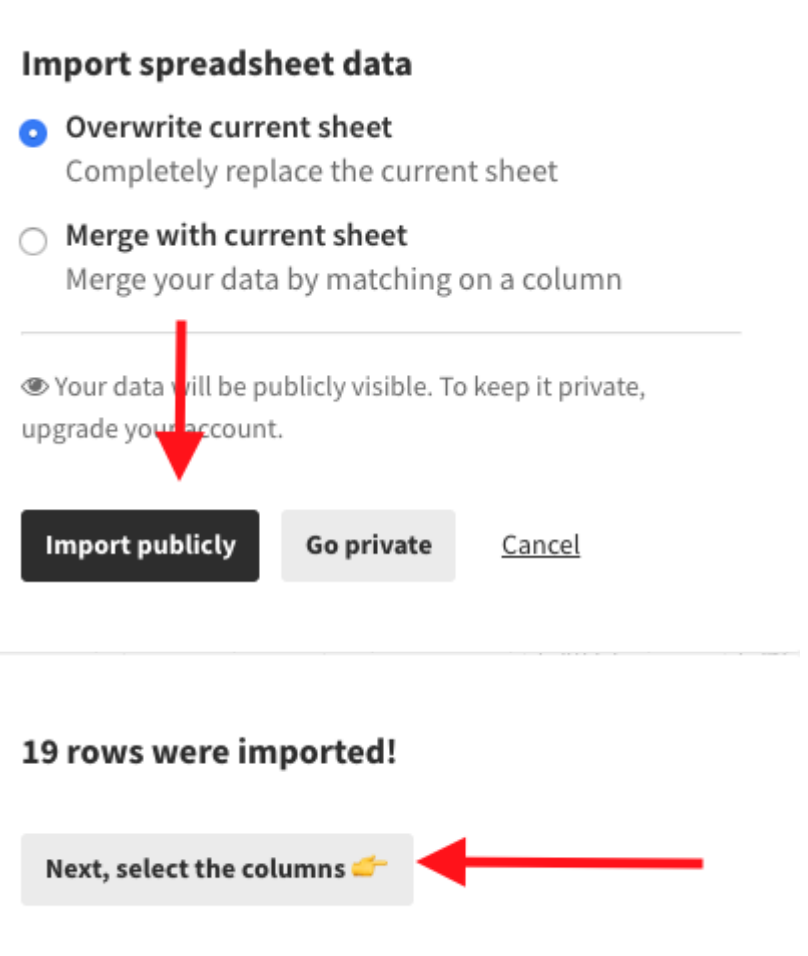

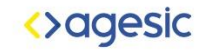

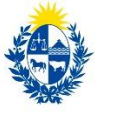

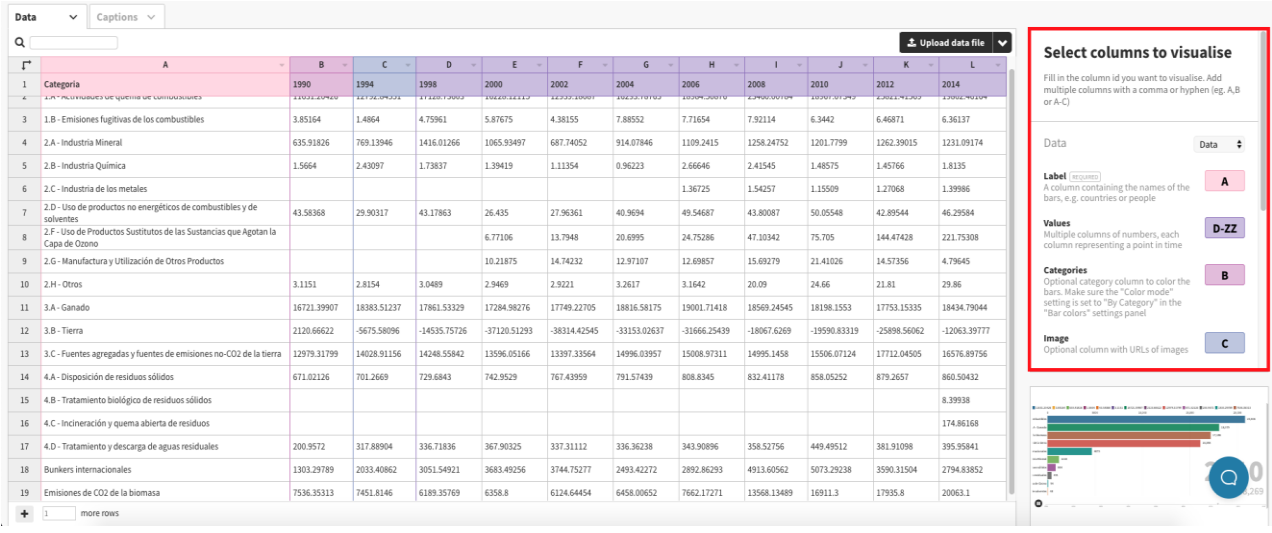

#### 13. Una vez cargados los datos debe aparecer la siguiente pantalla.

- 14. En el lado derecho, en el cuadro marcado en rojo, ingresar los siguientes valores:
	- a. Label A:

Esto indicará los nombres de las barras.

b. Values - B-ZZ:

Esto marca donde se encuentran los valores a graficar, en este caso las emisiones por año.

c. Categories - A:

Aquí indicar los colores de las barras, si dos filas tienen el mismo valor tendrán colores iguales.

d. Image - vacío:

Aquí se seleccionaría una columna, la cual contendría direcciones a imágenes las cuales se muestran después en las barras, pero en este caso no se utilizan imágenes.

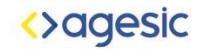

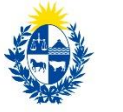

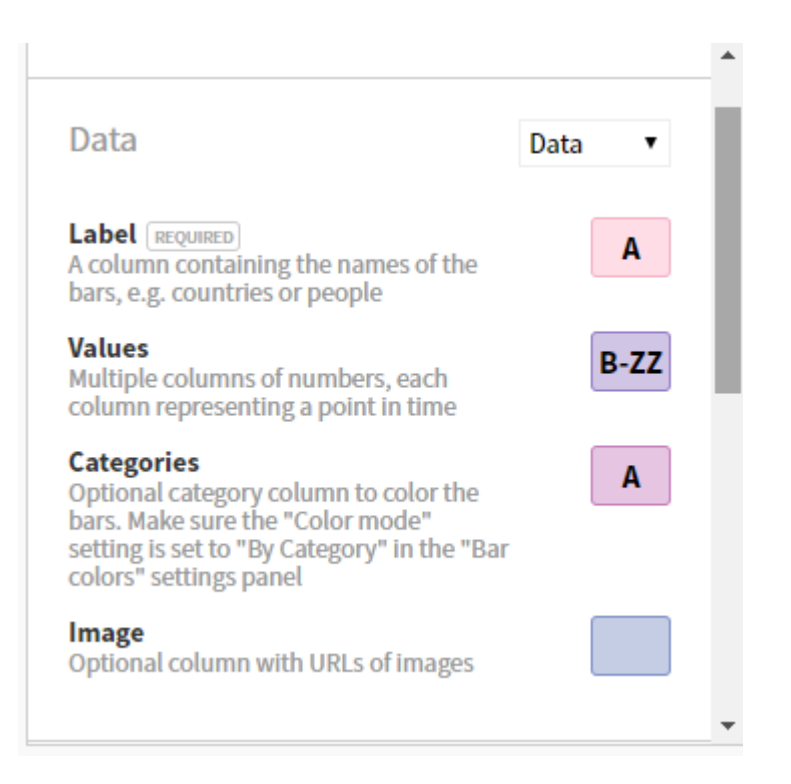

15. Clickear en Preview, el botón pegado a Data (paso 12), el cual mostrará la gráfica creada con los nuevos datos.

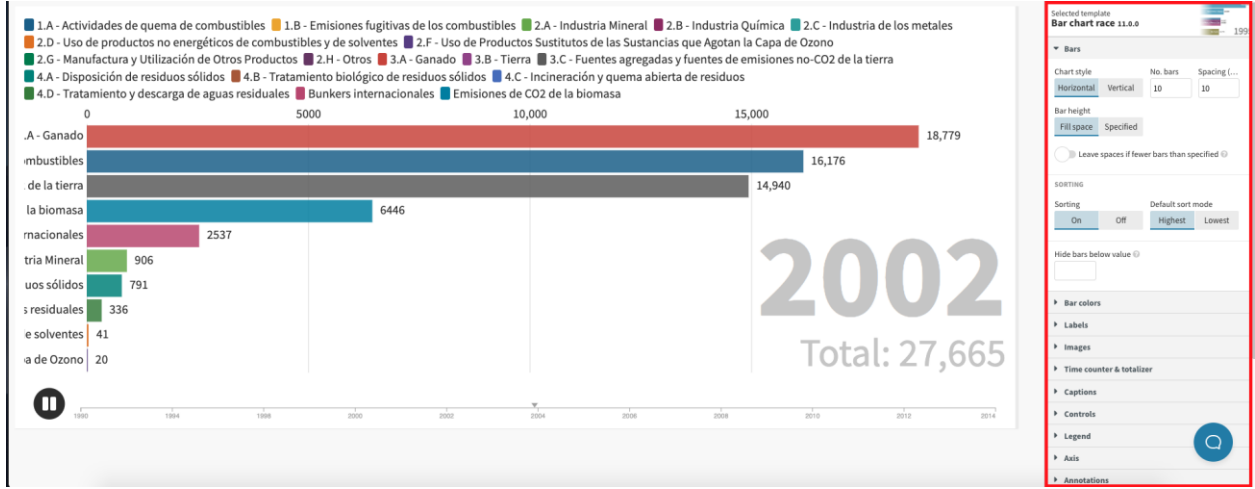

Sobre la derecha se muestran las opciones de personalización.

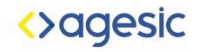

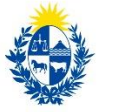

16. Para desactivar la suma del total que aparece debajo del año, ir al apartado "Time counter and totalizer" y desactivar la opción "Show total".

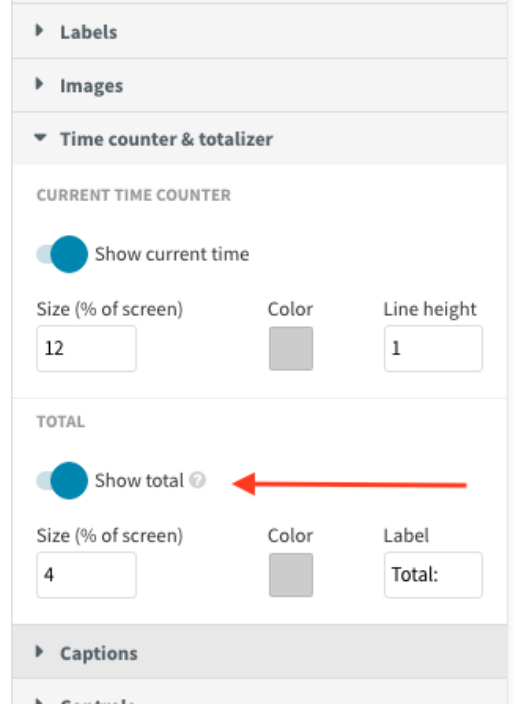

17. Ahora se crean tarjetas en las que se mostrarán las descripciones de las barras. Se deben ingresar los datos en la sección data/captions de la siguiente forma: En el campo "From" se ingresa el año en el que debe aparecer la tarjeta, y en el campo "To" se ingresa el año en que debe desaparecer la tarjeta. En el campo "Caption" se debe ingresar la descripción deseada, en este caso la descripción de las distintas categorías se encuentra en el archivo con los metadatos del Catálogo de Datos Abiertos (descargado en el paso 1).

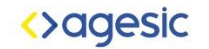

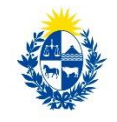

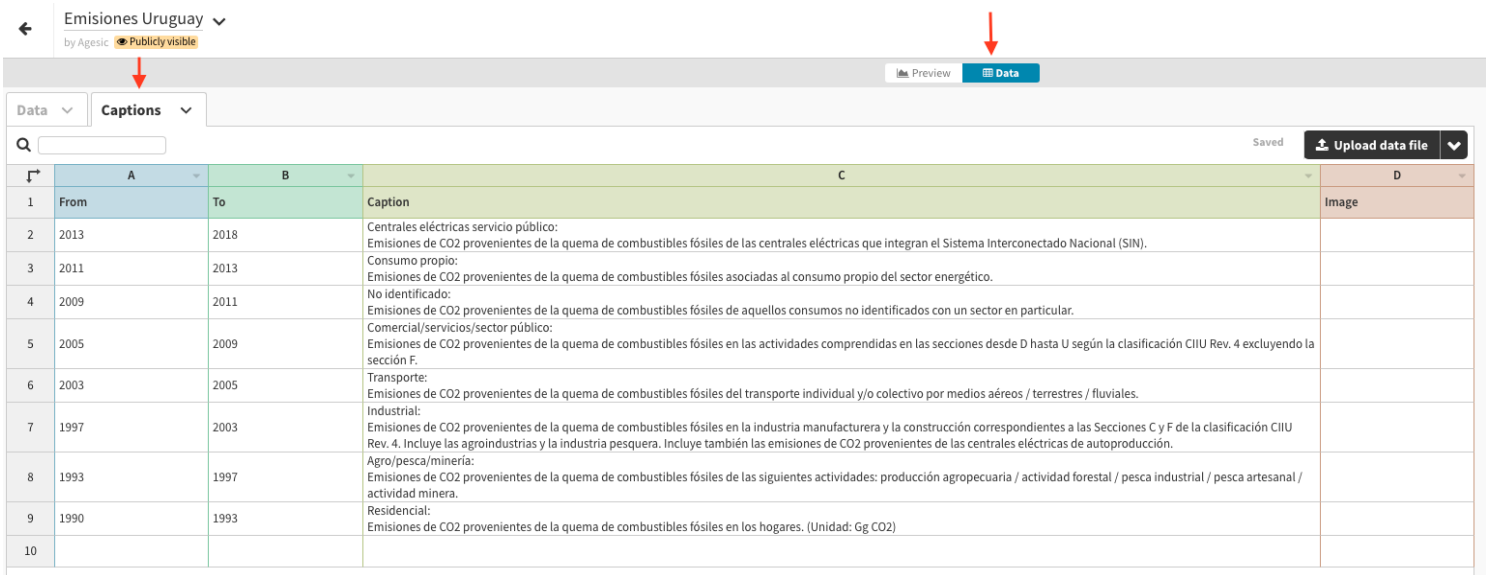

18. Luego desde la sección preview, se configura el menú "Captions" que se encuentra a la derecha de la siguiente manera:

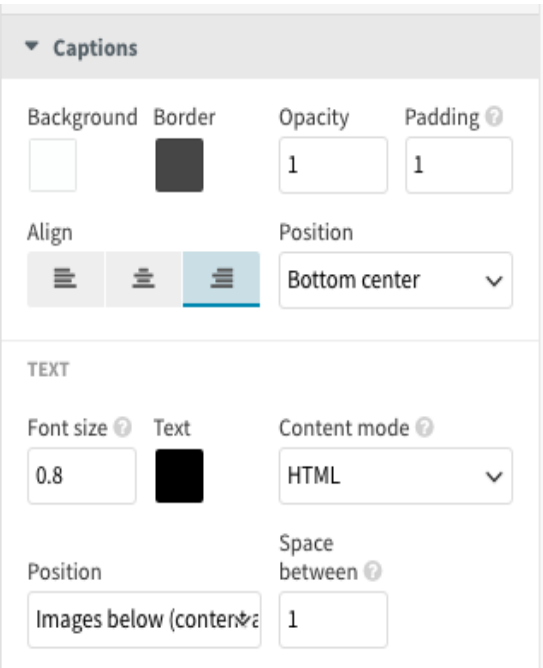

Estas son las opciones de personalización de las captions, por lo cual puede experimentar con total libertad.

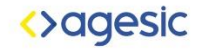

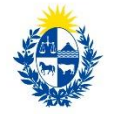

#### Para finalizar se exportará y publicará el gráfico creado.

19. Clickear en Export & Publish", se abrirá un recuadro donde se debe clickear en "Publish to share & embed" y por último en "Publish.

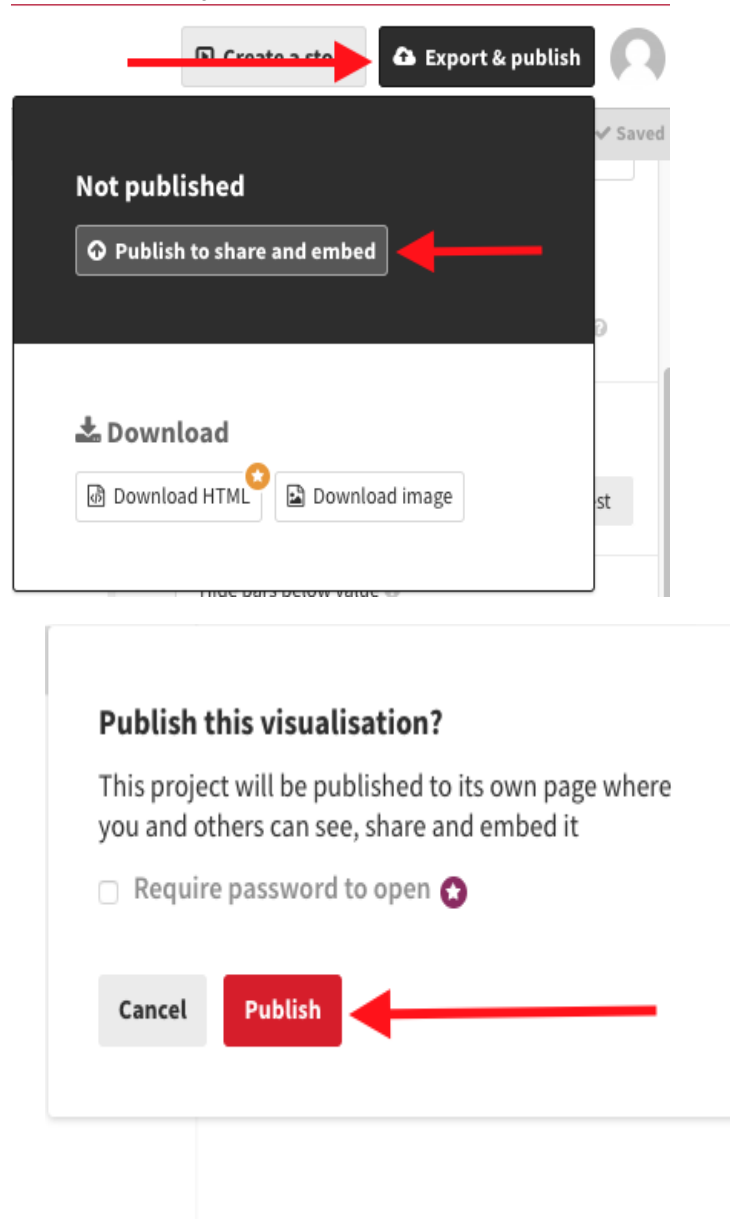

¡La gráfica fue finalizada!

El link de la siguiente imagen lleva a una página donde se presenta la gráfica y sobre la esquina superior derecha las opciones para compartirla o embeberla en una página web.

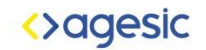

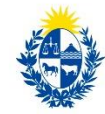

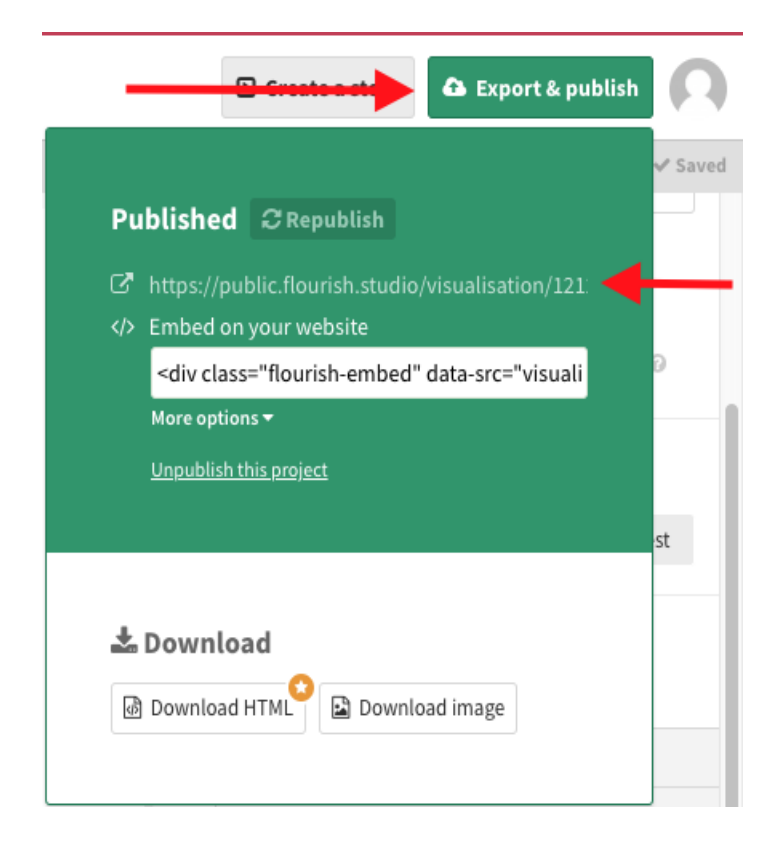

Gráfico de ejemplo: <https://public.flourish.studio/visualisation/1270078/>